## The Universiti Malaya Virtual Private Network (VPN)Syatem

## Introduction

A virtual private network (VPN) is a computer network that uses a public telecommunication infrastructure such as the Internet to provide remote offices or individual users secure access to their organization's network. It aims to avoid an expensive system of owned or leased lines that can be used by only one organization.

It encapsulatesdata transfers using a secure cryptographic method between two or more networked devices which are not on the same private network so as to keep the transferred data private from other devices on one or more intervening local or wide area networks.

The Universiti Malaya provides VPN tunnelling service to its local area network (LAN) via Cisco System VPN Client which can be access from anywhere in the world. This accessibility is open up for all faculty members, staffs and student of the Universiti Malaya.

Please download the files needed to begin installation of the system client using the link provided below:

- If you are a faculty member or a staff of the Universiti Malaya
	- o vpnclient-win-msi-5.0.02.0090-k9.exe
	- $\circ$  VPN Client user manual for faculty member and staff
- If you are a student of the Universiti Malaya
	- o vpnclient-win-msi-5.0.02.0090-k9.exe
	- $\circ$  VPN Client user manual for student

For university's system administrator access, please email your request to ptmnetwork@um.edu.my Cc: hazur@um.edu.my for further assistance.

## Verifying System Requirements

Revisions: BETA 5.0.02.0090 Files:

vpnclient-win-msi-5.0.02.0090-k9.exe - Windows 2000, XP and Vista - 32bit only (for any other Operating System please email your request to toptmnetwork@um.edu.my Cc: hazur@um.edu.my for further assistance.)

The Cisco VPN Client for Windows Vista **does NOT** support the following:

- System upgraded from Windows XP to Vista (clean OS installation required).
- Start Before Logon
- SmartCard Authentication
- Integrated Firewall
- InstallShield
- 64bit support
- AutoUpdate
- Translated Online Help Provided only in English

Installing the VPN Client on the Windows based operating system (OS)

1. Unzip the installation package

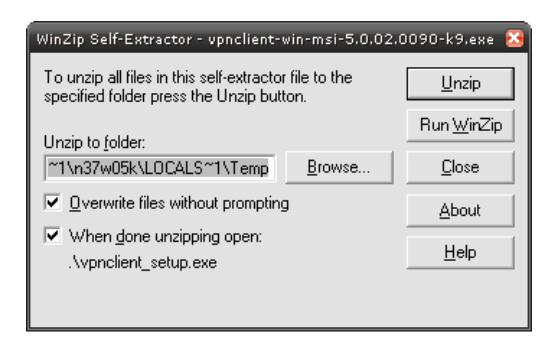

2. Starting the installation wizard; click Next to begin installation

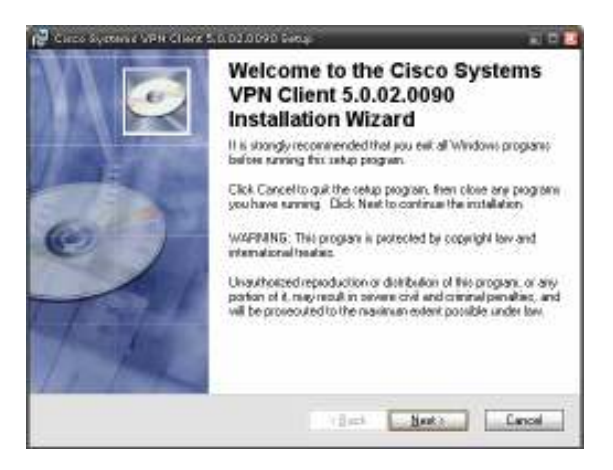

- 3. Finishing the installation; click Finish
- 4. Click 'Yes' to restart the computer in order to have your system finalizing the new configuration changes to VPN client to take effect.

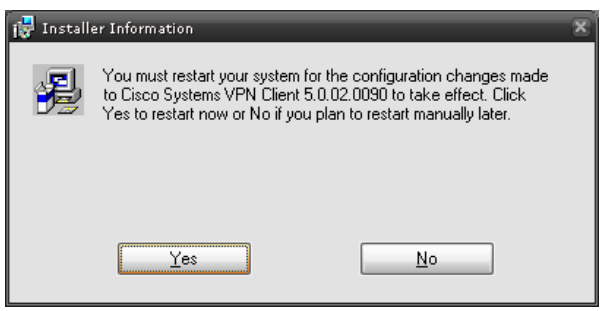

5. Find the newly installed VPN client at Start -> All Programs -> Cisco System VPN Client -> VPN Client

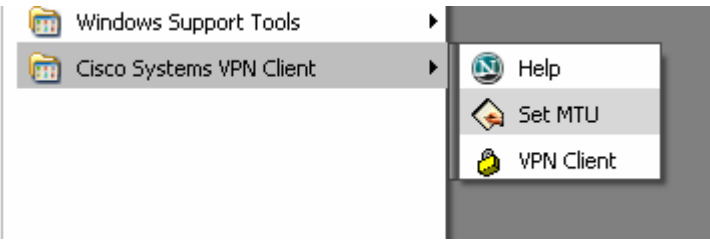